蛆

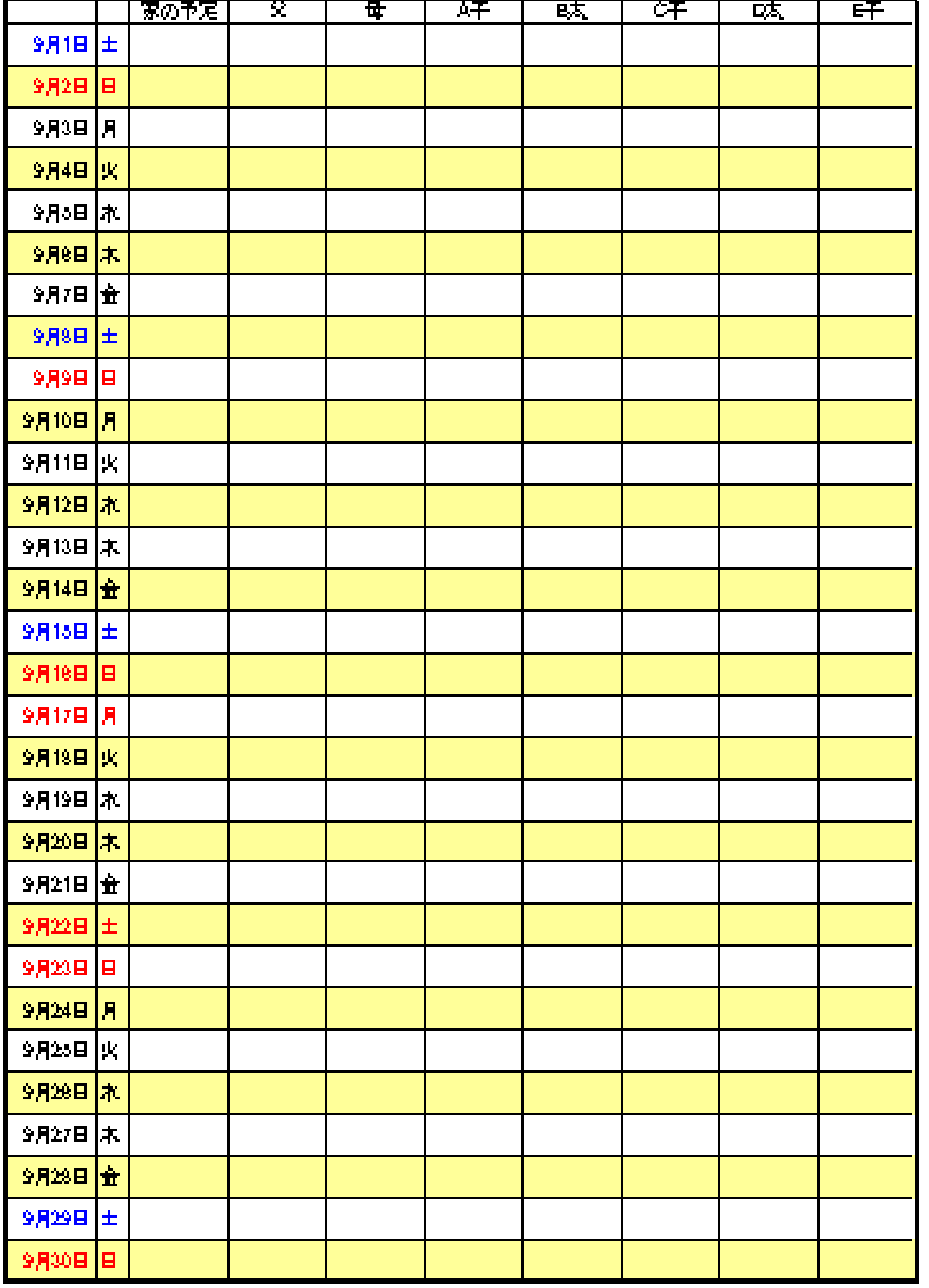

この勉強の狙い

Excel で表の作る

- ・セルとは
- ・シートとブックの違い
- ・文字入力と確定の仕方
- ・オートフィルハンドル
- ・セルの列幅と行の高さの変更
- ・シートに名前を付ける
- ・シートのコピー
- ・ファイルの保存
- 1.新しくブックを作る。

新規作成ボタンをクリック

2.ブックに名前を付ける

①メニューバーのファイルをクリック→名前を付けて保存をクリック→Excel97-2003 ブックをクリック

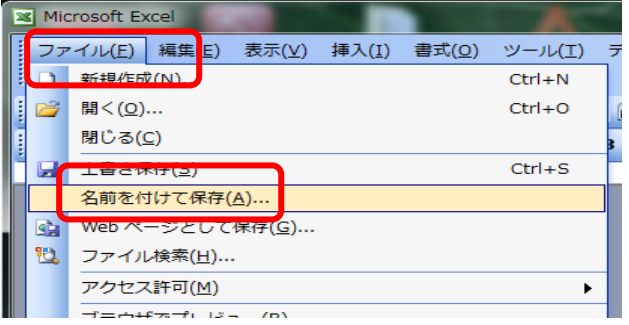

②デスクトップをクリック

③ファイル名に[2012 家族の予定表]と記入、保存をクリック。

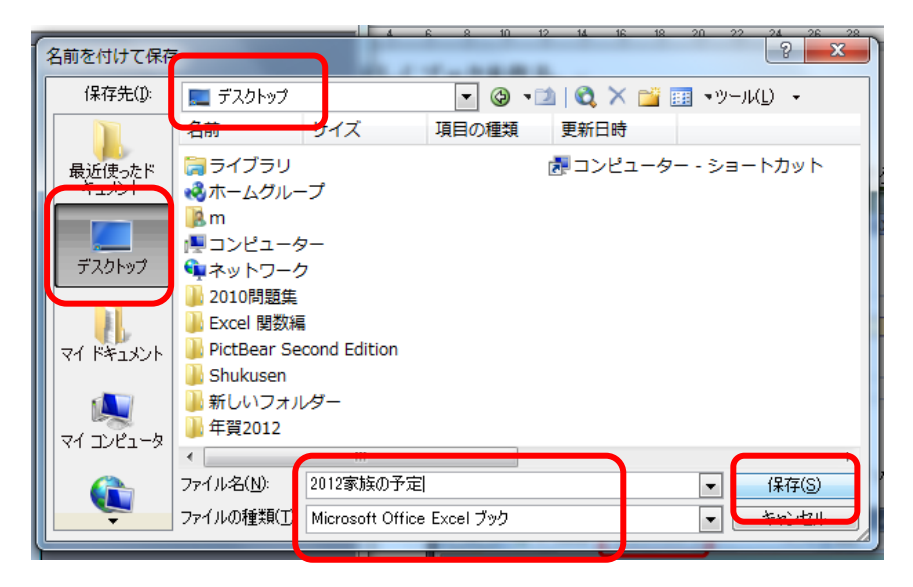

④タイトルが変わっているのを確認

## 3.日付と曜日の入力

①セル A1 に[9/1]と入力、Enter キーを押す。9 月 1 日となる。

②セル B1 をクリック、全角半角キーを押し、言語バーが[あ]に変わったのを確認して、[DO]と入力し、変換キ ーを押して、土に変換する。Enter キーを 2 回押して確定する CAPS EP

# 4. 9 月 30 日まで日付と曜日を入れる

①A1 と B1 を選択、オートフィルハンドル(十)が出たらドラッグ。9 月 30 日まで出す

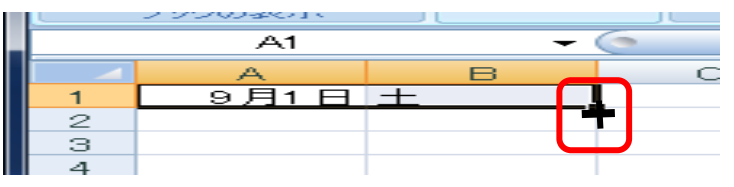

②何もないところでクリックして確定する。

### 5.列の幅の調整

B と C の間にポインターを持っていき両矢印(◆ → )が出たら、クリックする(曜日の列の幅が狭まる)

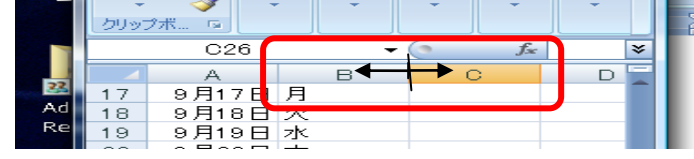

## 6. 行の挿入

左端の1をクリック →が出たら右クリックし、挿入をクリック。3回繰り返す。(9月1日の上に3行増える)

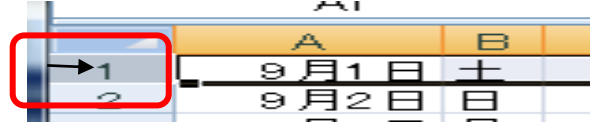

7. 項目の入力 (ローマ字は Shift キーを押しながら入力し、Enter キーで確定する)

① 全角半角キーを押し、言語バーが[あ]に変わったのを確認する。

② セル C3・D3・E3・F3・G3・H3・I3・J3 に項目を記入(家の予定・父・母・A 子・B 太・C 子・D 太・  $E \nrightarrow$ 

# 8. 隔行を塗りつぶす

①セル A5 から J5までをドラッグして選択、図形の調整ツールバーの 2→ の横の▼をクリック

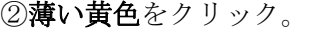

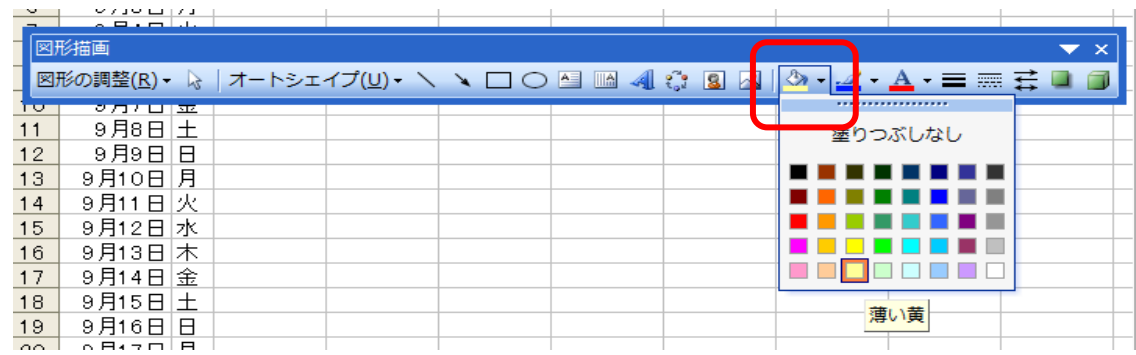

②セル A4 から J5 までをドラッグして選択、オートフィルハンドル (十) が出たら J33 までドラッグ ③何もないところでクリックして確定する

## 9. 罫線を引いて表を整える

- ① セル A3 をクリックし、Shift キーを押しながら J33 をクリックして、選択。
- ② 選択している中で右クリック。
- 3 セルの書式設定をクリック。罫線タブをクリックし、太線(––)をクリック、外枠をクリック、細線(––) をクリック、内側をクリックして、OK をクリックする。何もないところでクリックして確定する

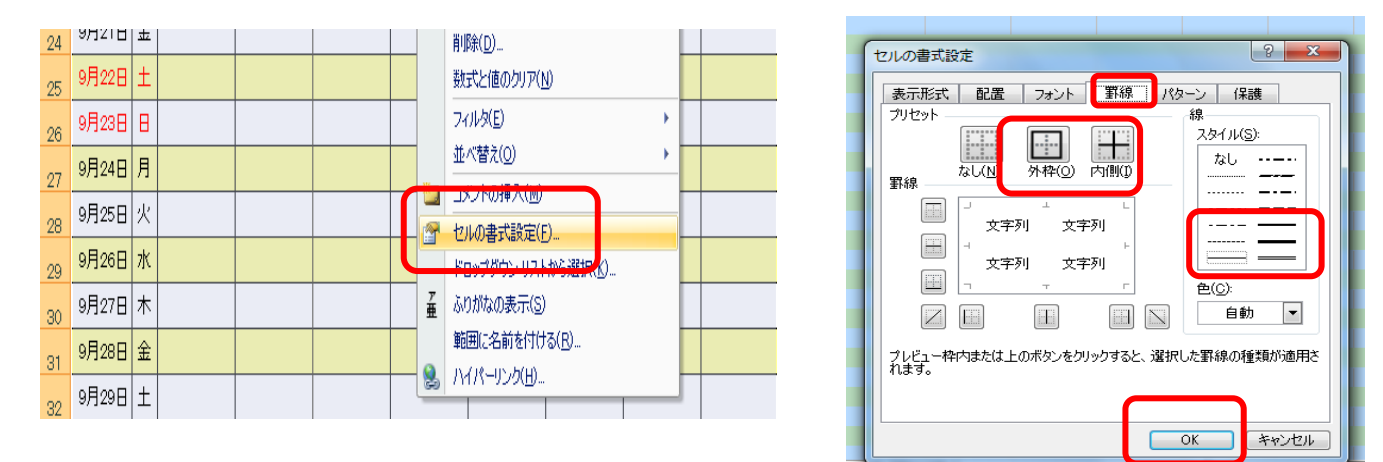

# 10. 項目を中央揃えにする

左端の3をクリック、→が出たら、中央揃えのボタンをクリック。何もないところでクリックして確定する

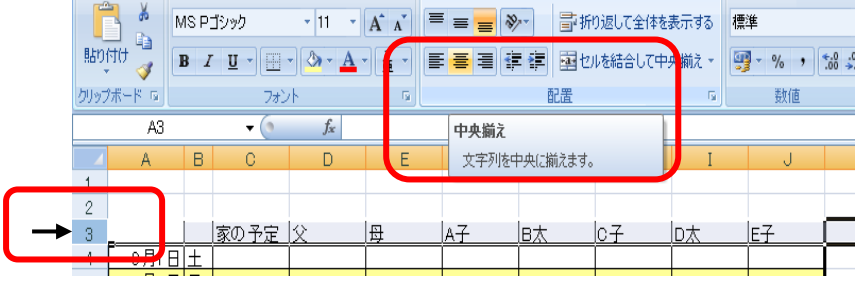

#### 11. 表題を付ける

- ① セル A1 に[9 月の予定]と記入し、Enter キーを 2 回押して確定する。
- ② A1~J1 を選択し、セルを結合して中央揃えのボタンをクリック。
- ③ 太字と下線をクリック。

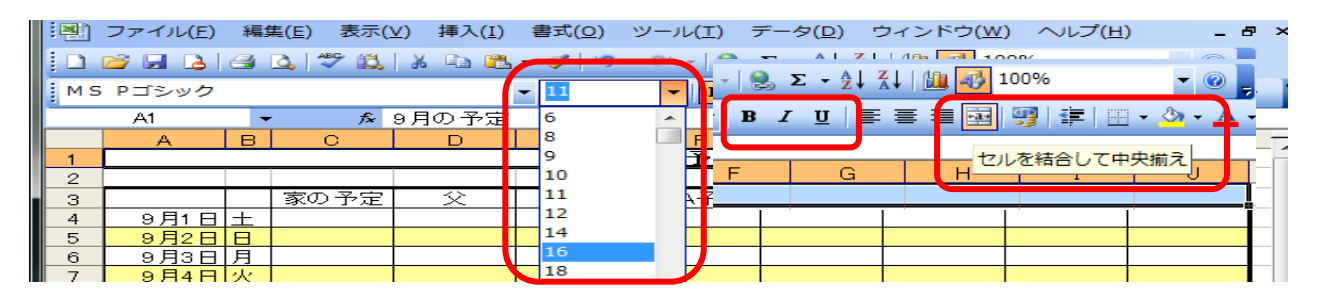

④フォント(字)の大きさを 16 にする ⑤何もないところでクリックして確定する

### 12. フォント(字)に色を付ける(日・祝を赤、土を青)

①セル A5 Ctrl キーを押しながら、B5・A12・B12・A19・B19・A20・B20・A25・B25・A26・B26・A33・ B33 をクリックして選択する。フォント(字)を赤にする。

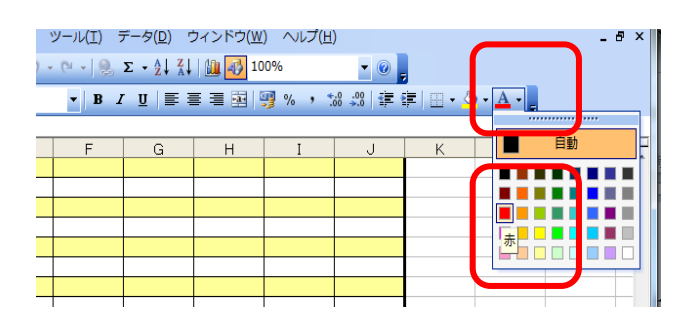

②土曜日も同じように選択して、色を変える。

### 13. 余白の設定をする

①印刷プレビューをクリック。設定をクリック。 ②余白タブをクリック。上下左右を[1.5]にする。OK をクリック

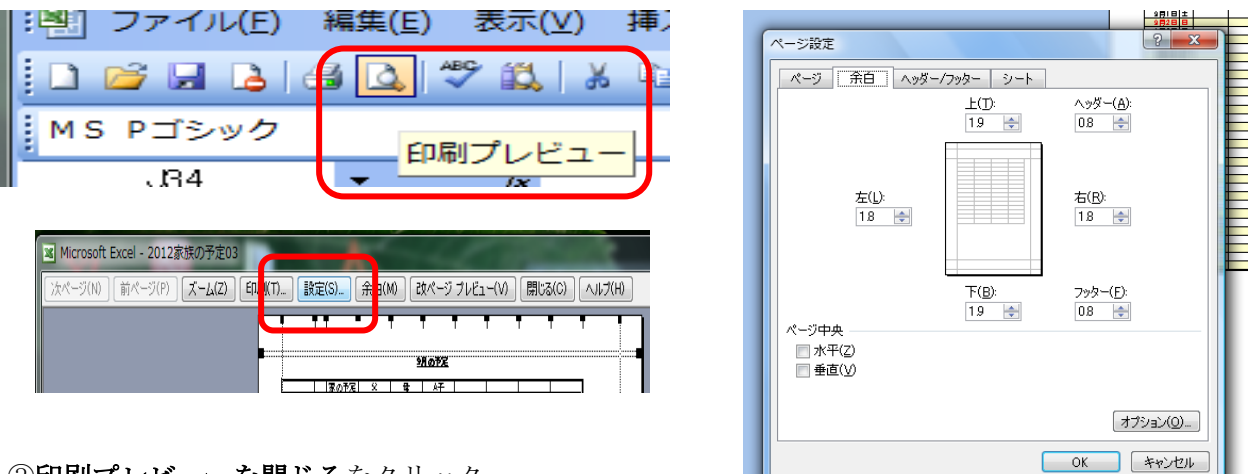

③印刷プレビューを閉じるをクリック

#### 14. 行列の幅を整える

 ①C から J を選択して右クリック。列の幅をクリック。[9.2]と入力して OK をクリック。印刷プレビューで確認 する。印刷プレビューを閉じるをクリックして戻り、良ければ、何もないところでクリックして確定する

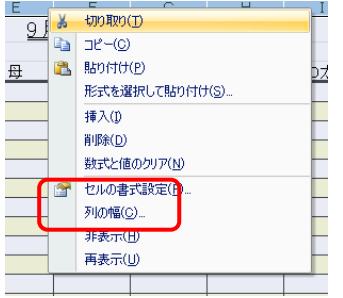

 ②4 から 33 まで選択して右クリック。行の高さをクリック。[25]と入力して OK をクリック。印刷プレビューで 確認する。印刷プレビューを閉じるをクリックして戻り、良ければ、何もないところで、クリックして確定する。

# 15. シートに名前を付ける

Sheet タブを右クリックし、名前の変更をクリック。[9 月]と入力する

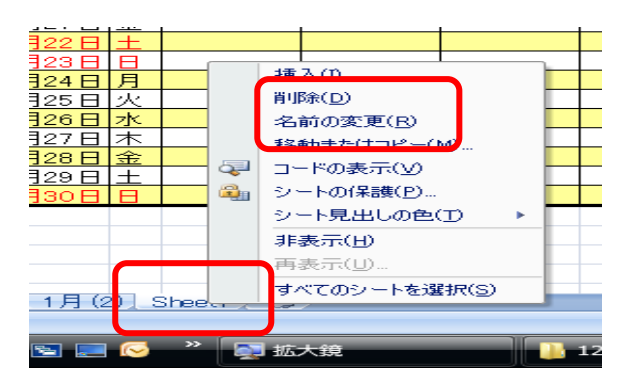

### 16. シートをコピーして 1 年分作る

①Sheet タブを右クリックし、移動またはコピーをクリック。 ②コピーを作成するの前の四角をクリックし、チェックを入れる ③9 月の次の行をクリック。OK をクリックする

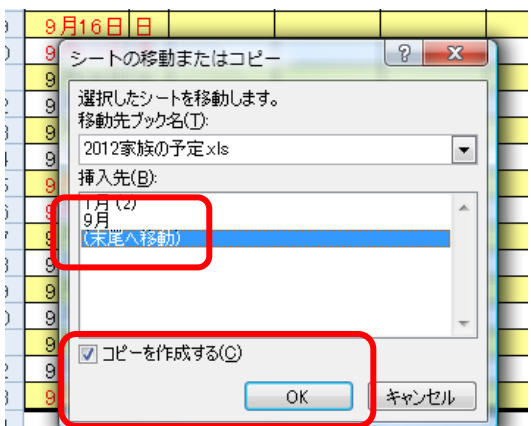

# 17.ファイルを閉じる

上書き保存をクリックし、閉じるボタンをクリック

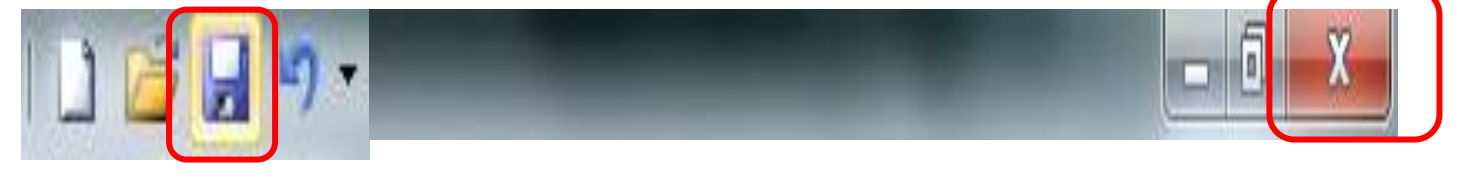